## Fichier:Comment prendre un rendez-vous sur le site de la Pr fecture Ille-et-Vilaine pour renouveler sa carte de s jour carte de r sident choix d une plage horraire.JPG

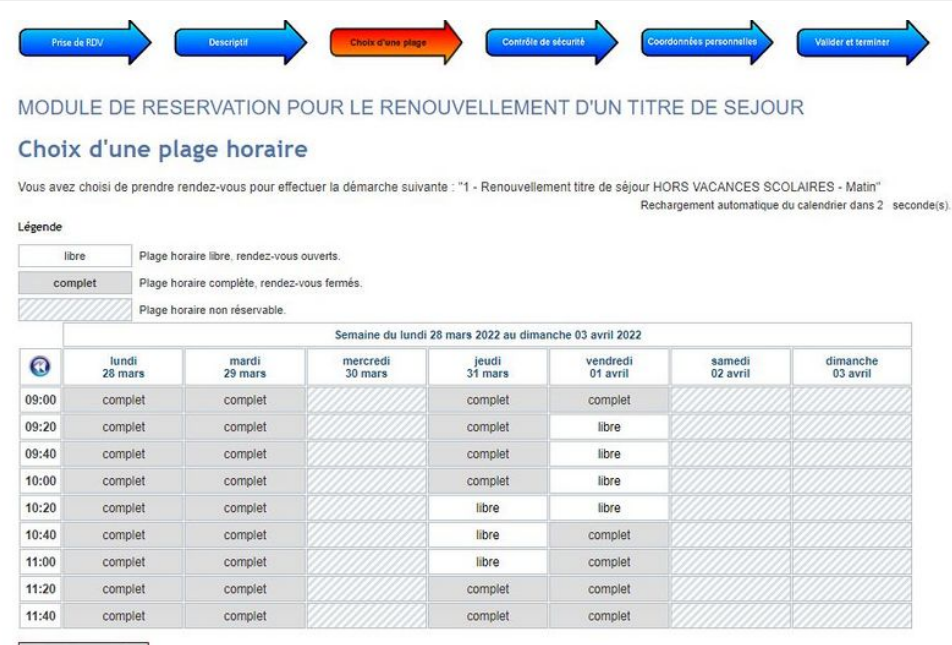

Première plage horaire libre Taille de cet aperçu : 800 × 526 [pixels](https://rennesmetropole.dokit.app/images/thumb/8/82/Comment_prendre_un_rendez-vous_sur_le_site_de_la_Pr_fecture_Ille-et-Vilaine_pour_renouveler_sa_carte_de_s_jour_carte_de_r_sident_choix_d_une_plage_horraire.JPG/800px-Comment_prendre_un_rendez-vous_sur_le_site_de_la_Pr_fecture_Ille-et-Vilaine_pour_renouveler_sa_carte_de_s_jour_carte_de_r_sident_choix_d_une_plage_horraire.JPG)

Fichier [d'origine](https://rennesmetropole.dokit.app/images/8/82/Comment_prendre_un_rendez-vous_sur_le_site_de_la_Pr_fecture_Ille-et-Vilaine_pour_renouveler_sa_carte_de_s_jour_carte_de_r_sident_choix_d_une_plage_horraire.JPG) (943 × 620 pixels, taille du fichier : 112 Kio, type MIME : image/ipeg)

Comment\_prendre\_un\_rendez-vous\_sur\_le\_site\_de\_la\_Pr\_fecture\_Ille-et-Vilaine\_\_pour\_renouveler\_sa\_carte\_de\_s\_jour\_carte\_de\_r\_sident\_choix\_d\_une\_plage\_horraire

## Historique du fichier

Cliquer sur une date et heure pour voir le fichier tel qu'il était à ce moment-là.

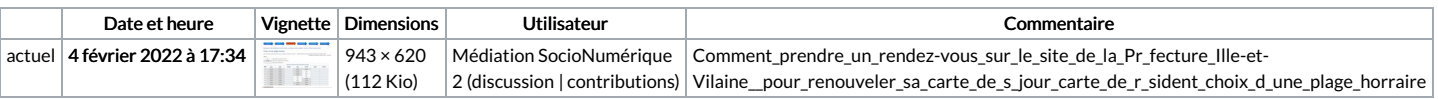

Vous ne pouvez pas remplacer ce fichier.

## Utilisation du fichier

La page suivante utilise ce fichier :

Comment prendre un rendez-vous sur le site de la [Préfecture\(Ille-et-Vilaine\)](https://rennesmetropole.dokit.app/wiki/Comment_prendre_un_rendez-vous_sur_le_site_de_la_Pr%25C3%25A9fecture(Ille-et-Vilaine)_pour_renouveler_sa_carte_de_s%25C3%25A9jour_carte_de_r%25C3%25A9sident) pour renouveler sa carte de séjour carte de résident

## Métadonnées

Ce fichier contient des informations supplémentaires, probablement ajoutées par l'appareil photo numérique ou le numériseur utilisé pour le créer. Si le fichier a été modifié depuis son état original, certains détails peuvent ne pas refléter entièrement l'image modifiée.

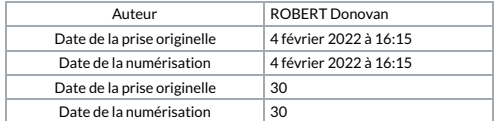